### **Passo 1 : Impostare nuova password**

**Marzo 2023 Miduca** 

Istruzioni per docenti su mandato nome.cognome@trainer-ext.miduca.ch

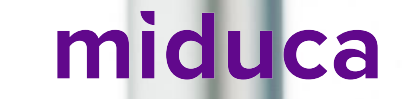

#### **Aprire il browser Internet in una finestra in incognito/privata**

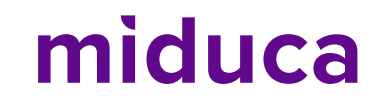

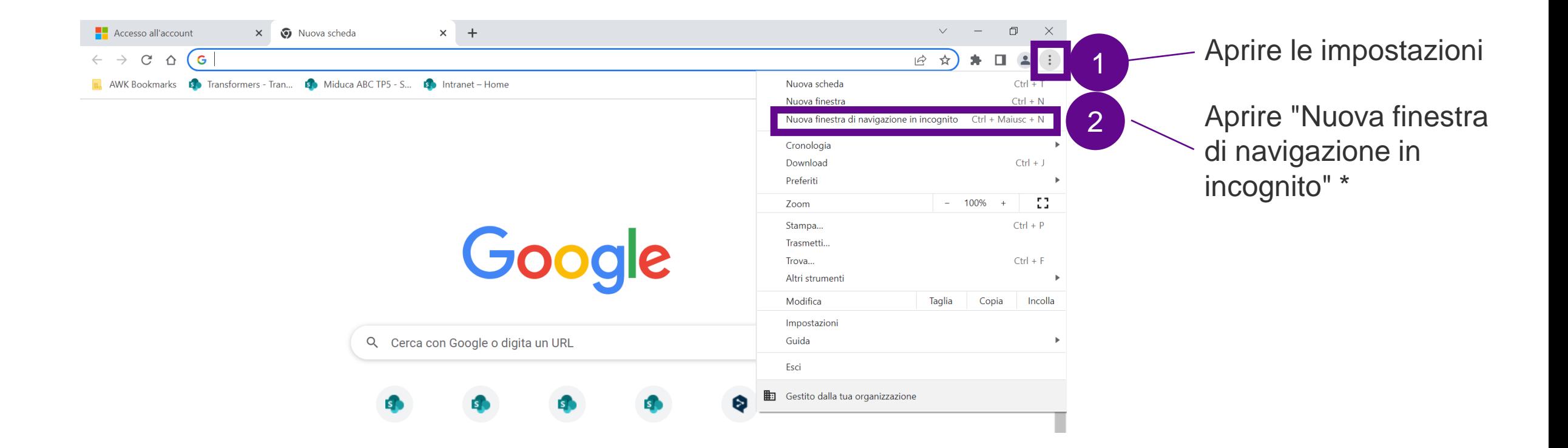

\*La schermata qui riportata corrisponde alla visualizzazione nel browser Internet Google Chrome. La denominazione di questa funzionalità varia a seconda del browser.

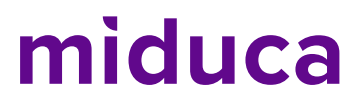

#### **Accesso tramite link al nuovo portale Miduca**

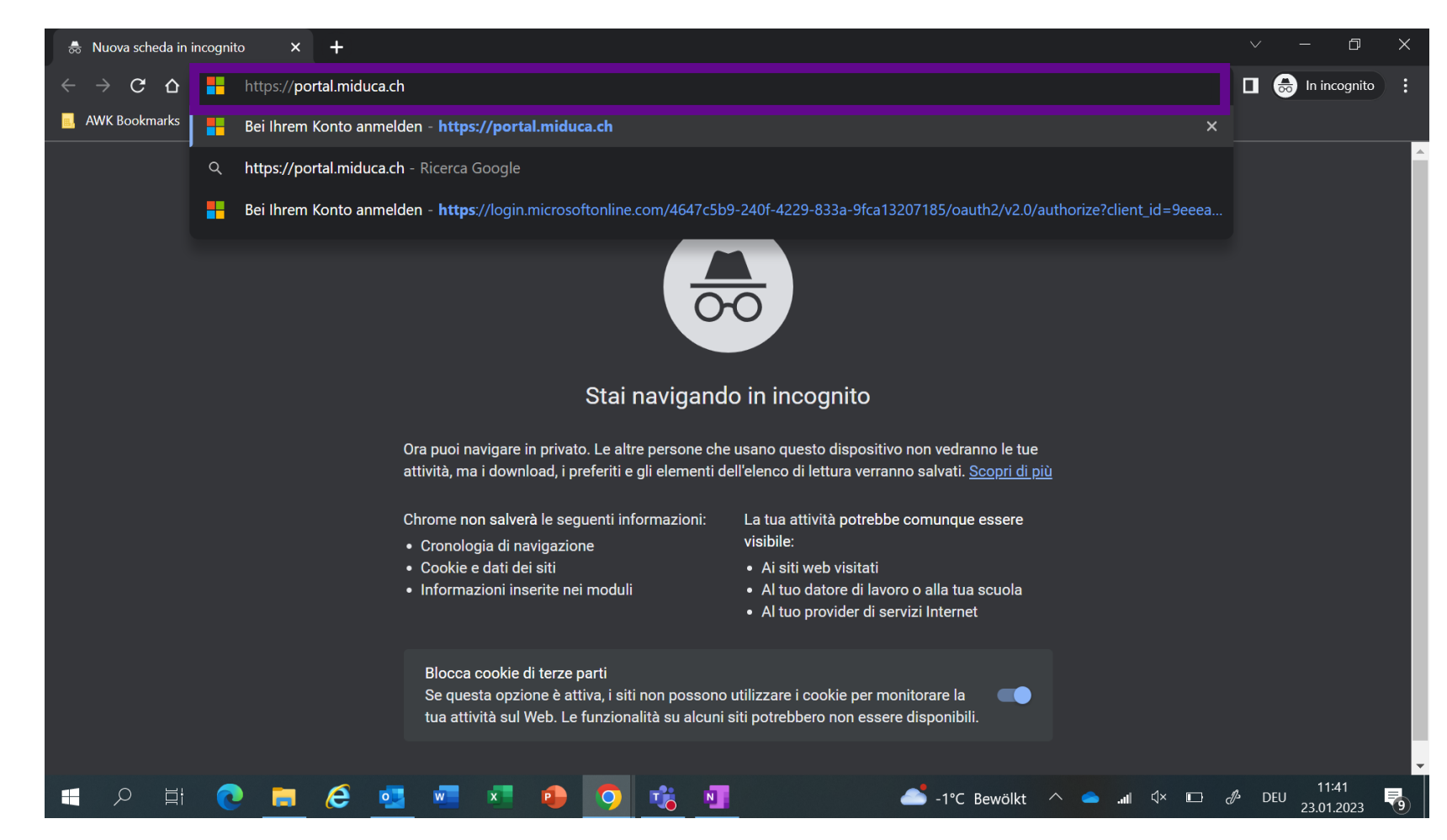

<https://portal.miduca.ch/>

Inserire il link nella riga dell'indirizzo della finestra in incognito

#### **Inserire il nome utente**

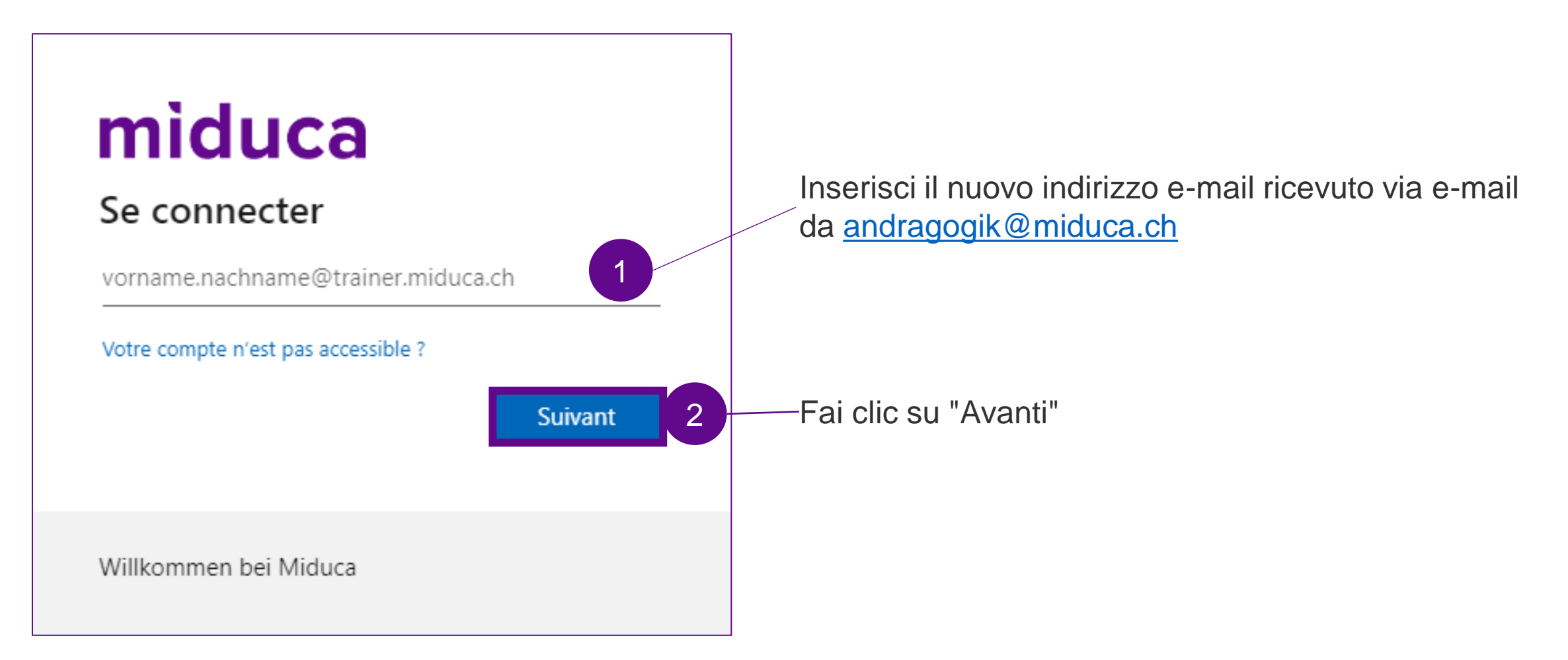

#### **Avviare la reimpostazione della password**

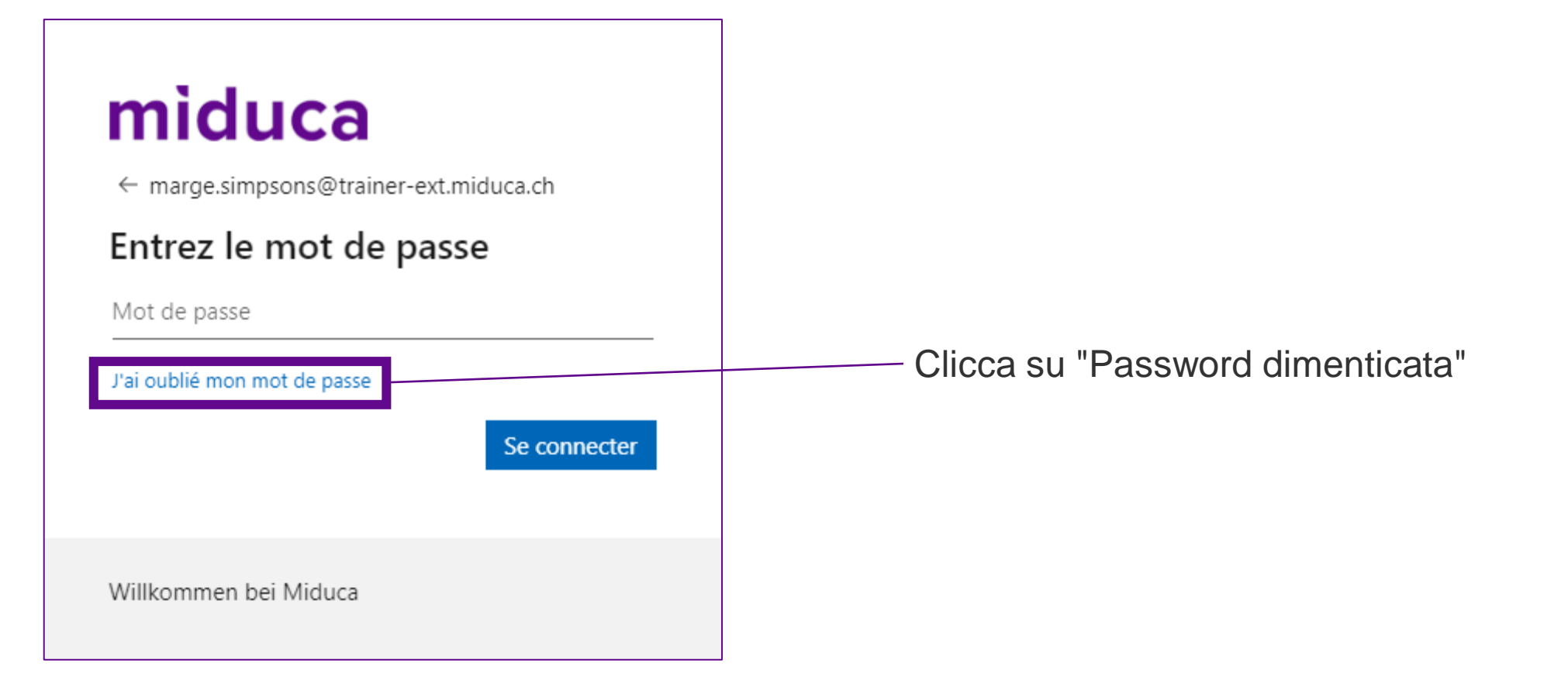

#### **Inserire il Captcha**

#### miduca

#### Retournez sur votre compte Qui êtes-vous ? Pour récupérer votre compte, commencez par saisir votre e-mail ou votre nom d'utilisateur puis les caractères situés dans l'image ou la bande-son ci-dessous. E-mail ou nom d'utilisateur : \* marge.simpsons@trainer-ext.miduca.ch Exemple : utilisateur@contoso.onmicrosoft.com ou utilisateur@contoso.com Inserire il captcha mostrato 1 Saisissez les caractères de l'image ou les mots du fichier audio. \* Procedere cliccando su "Avanti" 2Suivant Annuler

#### **Selezionare il metodo di verifica**

# miduca

#### Retournez sur votre compte

étape de vérification  $1$  > choisir un nouveau mot de passe

Choisissez la méthode de contact à utiliser pour la vérification :

<sup>O</sup> Envoyer un courrier électronique sur mon adresse de messagerie secondaire O Envoyer un SMS à mon

téléphone mobile

 $\bigcirc$  Appeler mon numéro de téléphone mobile

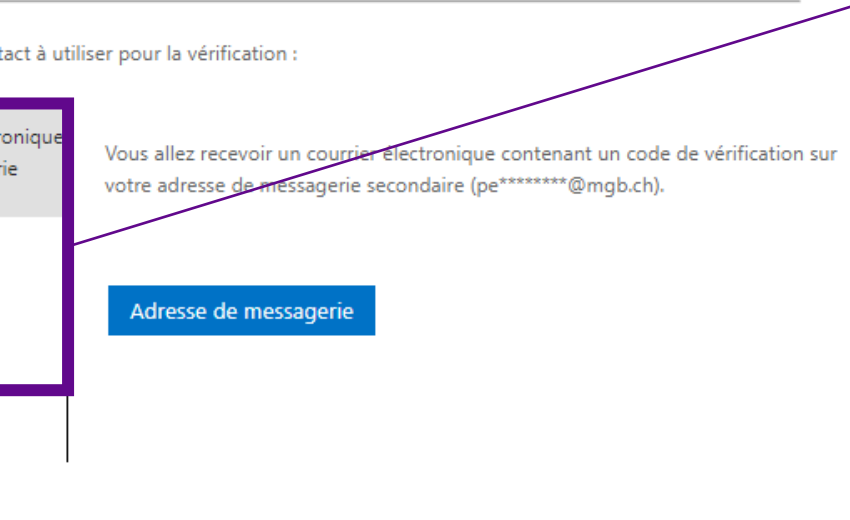

Seleziona uno dei tre metodi di verifica\*.

- 1. E-mail p.8-9
- 2. Messaggio di testo p.11-12
- 3. Chiamata al cellulare p.11-12

\* Se il numero di telefono o l'indirizzo e-mail privato non sono memorizzati nel profilo HR, la selezione sarà ridotta di conseguenza.

Annuler

#### **Selezionare il metodo di verifica - E-mail**

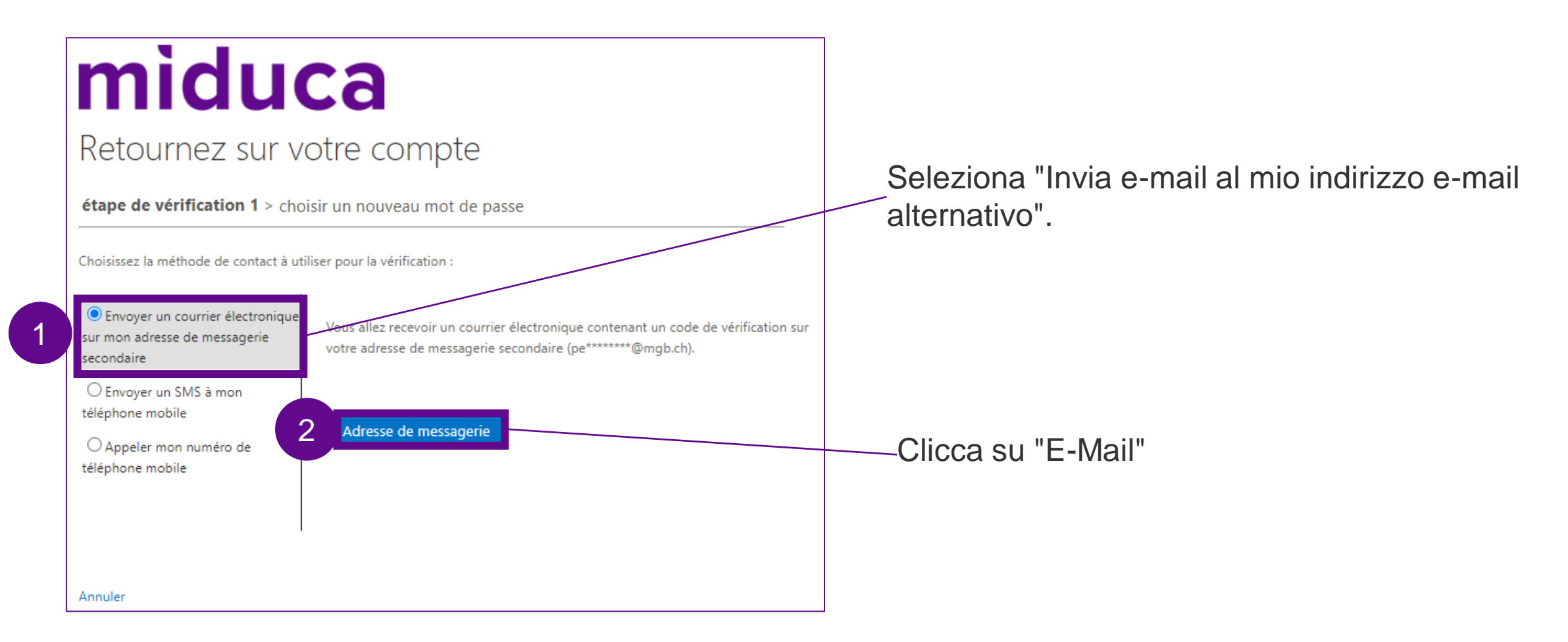

#### **Inserire il codice di verifica - Email**

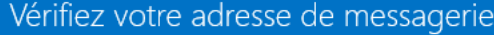

Merci d'avoir vérifié votre compte

Votre code est: 401751

Cordialement, Miduca

1 Apri la tua casella di posta elettronica privata (indirizzo email del passo precedente) e prendi il codice di verifica da lì (se necessario, controlla la cartella spam).

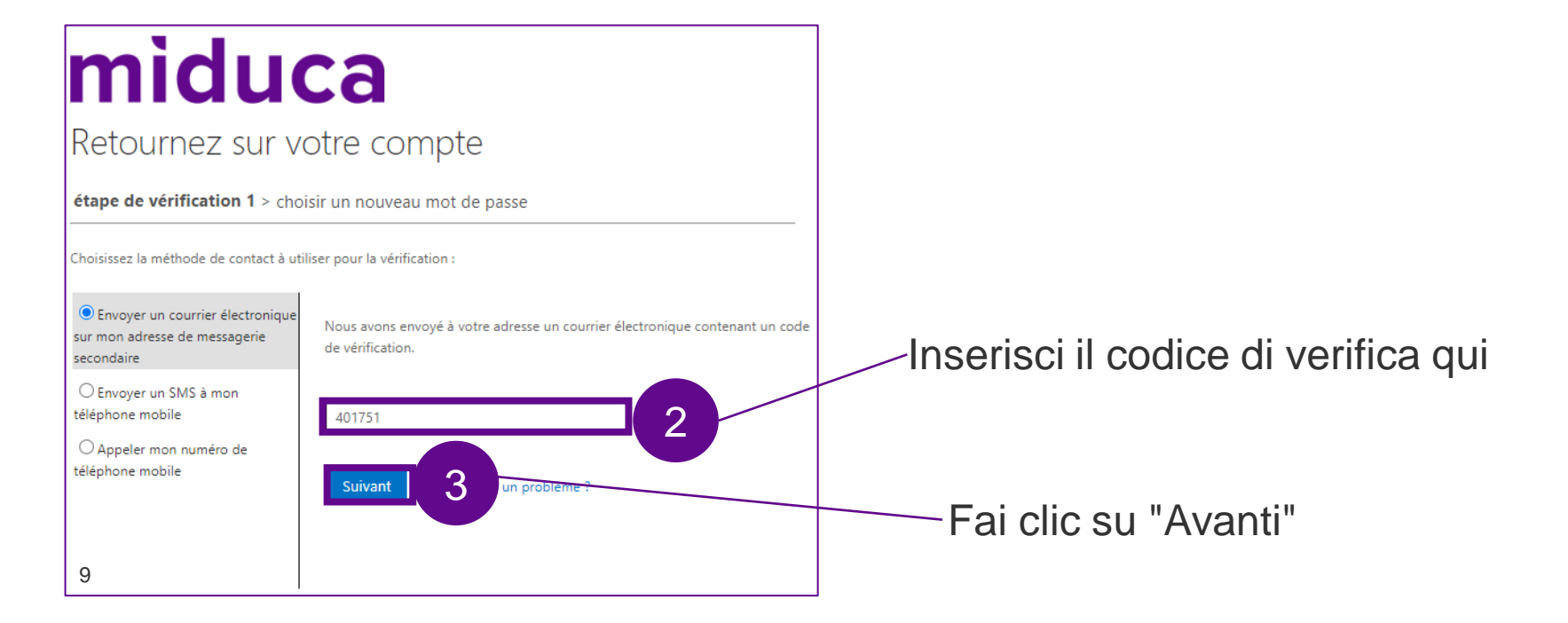

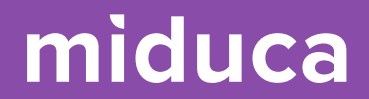

# **Continua a pag. 13**

#### **Selezionare il metodo di verifica - SMS/chiamata**

#### miduca

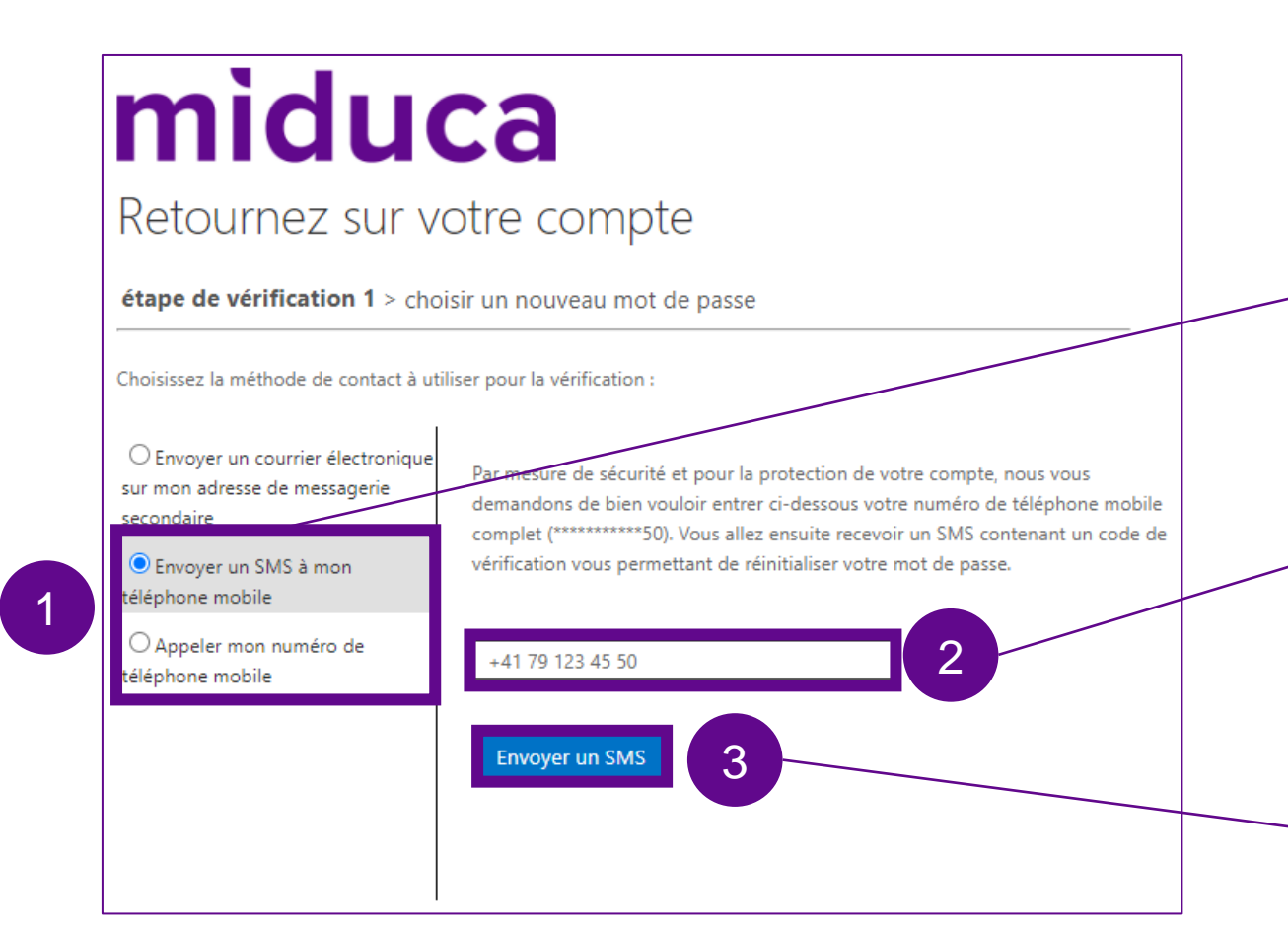

Seleziona "Invia un messaggio di testo al mio cellulare" o "Chiama il mio cellulare".

Immetti il numero di telefono. IMPORTANTE: questo numero deve corrispondere a quello del testo (coperto da asterischi). Se il numero inserito non è corretto, contattare l'assistenza +41 58 570 40 99

Clicca su "Testo" o "Chiamata".

#### **Inserire il codice di verifica - SMS/chiamata**

**SMS**

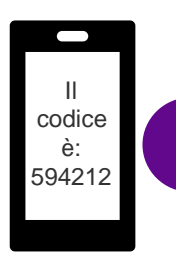

1

#### Apri la casella di posta elettronica degli SMS e prendi il codice di verifica da lì.

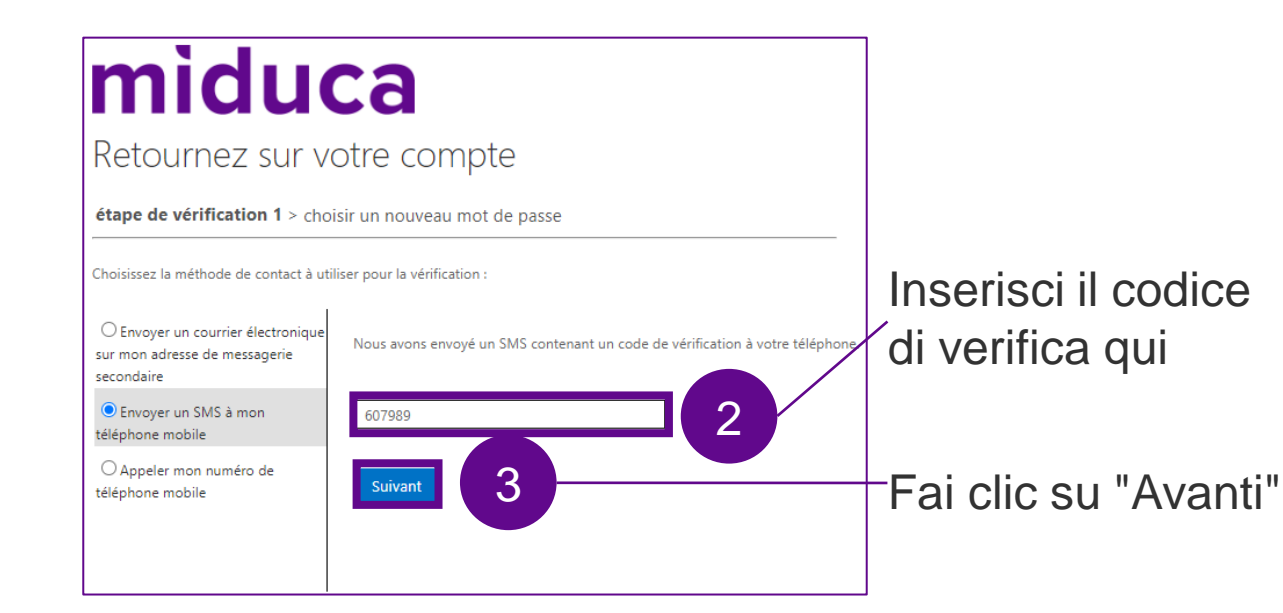

**Chiamata**

#### miduca

#### Retournez sur votre compte

**étape de vérification 1** > choisir un nouveau mot de passe

 $\mathcal{I}^+$ 

Choisissez la méthode de contact à utiliser pour la vérification :

O Envoyer un courrier électronique sur mon adresse de messagerie secondaire

○ Envover un SMS à mon téléphone mobile

Appeler mon numéro de téléphone mobile

Nous appelons votre numéro de téléphone. Répondez pour pouvoir continuer.

Annuler

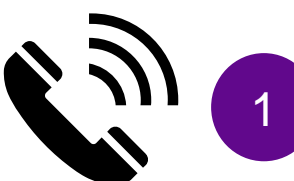

Accetta la chiamata e segui le istruzioni (premere il tasto #). 1

#### **Impostare una nuova password**

**La nuova password impostata deve soddisfare i seguenti requisiti: una combinazione di lettere maiuscole e minuscole lunga almeno 12 caratteri e almeno 1 cifra o 1 simbolo.**

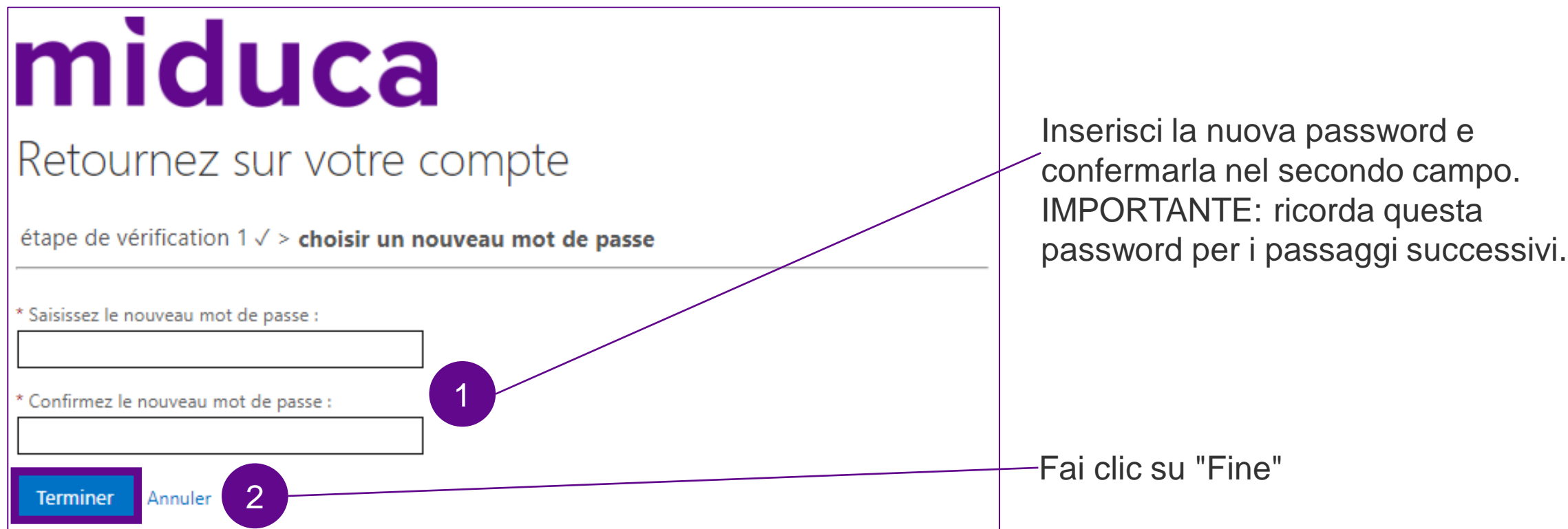

#### **Completare la reimpostazione della password**

#### miduca

#### Notification de réinitialisation de mot de passe

Le mot de passe de votre compte a été récemment réinitialisé. Si vous êtes l'auteur de cette réinitialisation, considérez ce message à titre d'information uniquement.

• Identifiant utilisateur : Marge.Simpsons@trainer-ext.miduca.ch

Si vous n'êtes pas certain que vous ou votre administrateur êtes l'auteur de cette réinitialisation, contactez votre administrateur immédiatement.

Rappel : assurez-vous de mettre à jour tous vos appareils (téléphones, tablettes et PC) avec votre nouveau mot de passe !

Cordialement. Miduca

#### Microsoft

Retournez sur votre compte

Votre mot de passe a été réinitialisé

Pour vous connecter avec votre nouveau mot de passe cliquez ic Riceverai un'e-mail di notifica al tuo indirizzo e-mail privato. Non è necessario prestare attenzione a questo aspetto.

Clicca su "Clicca qui" per passare alla fase successiva del processo (registrazione al portale Miduca).

# **Istruzioni per accedere al portale Miduca**

**Marzo 2023 Miduca** 

Istruzioni per docenti su mandato nome.cognome@trainer-ext.miduca.ch

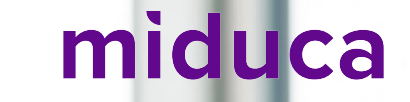

#### **Inserire il nome utente**

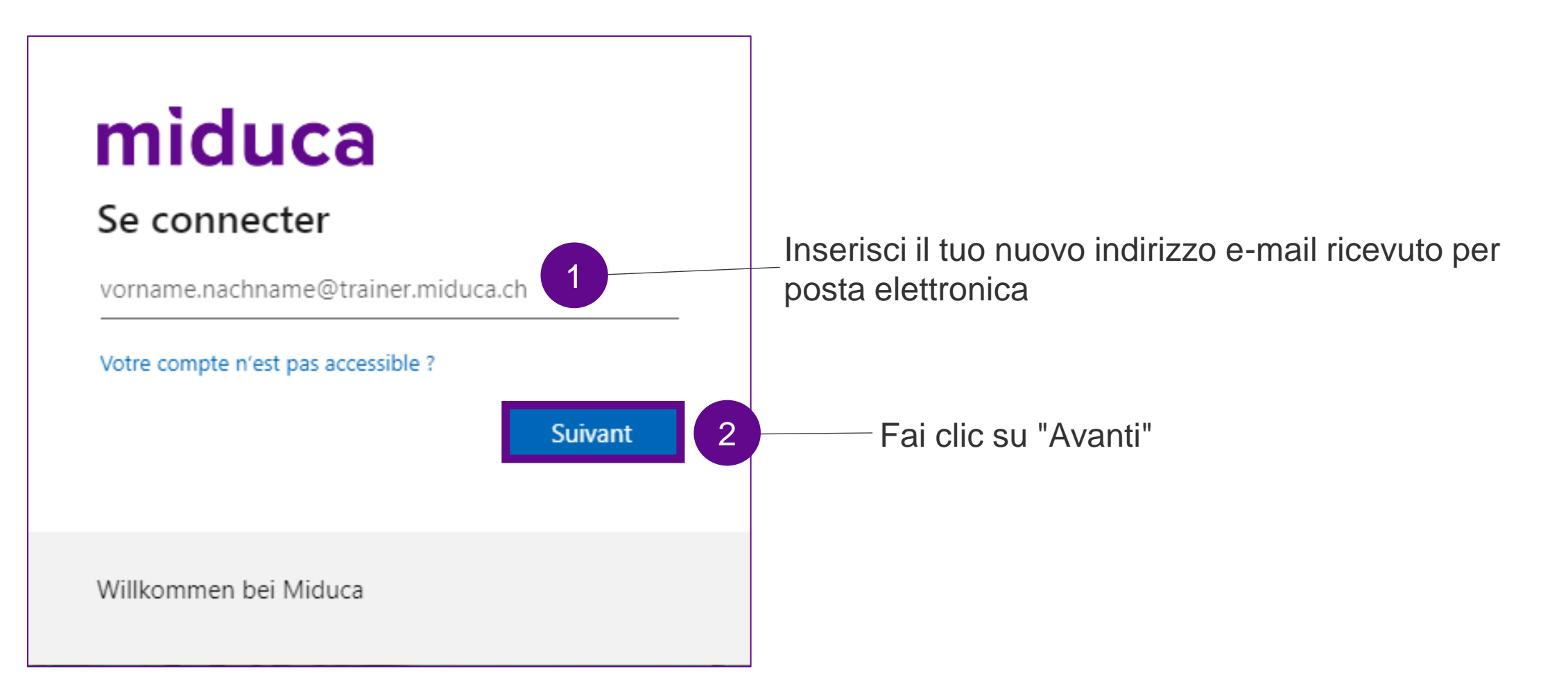

#### **Inserire la password**

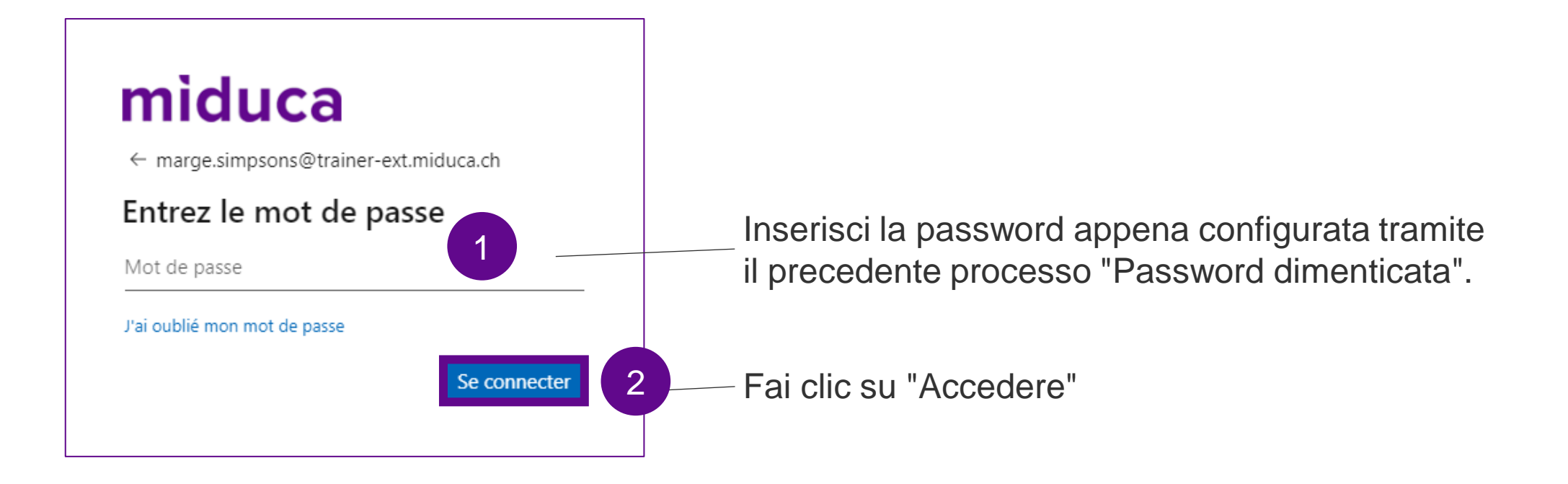

#### **Benvenuti nel portale di Miduca**

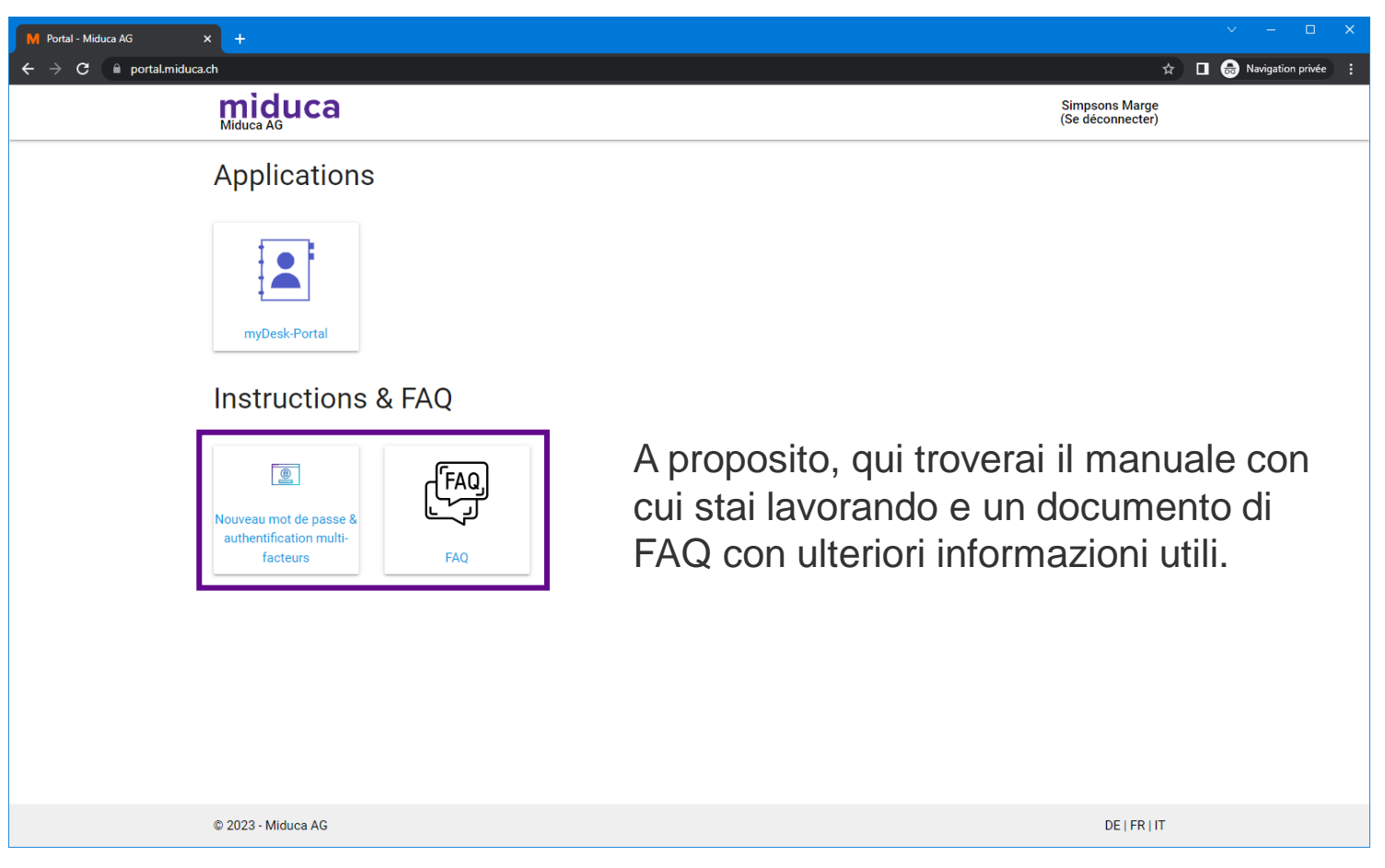

Nota: il numero di riquadri può essere diverso per i vari gruppi di utenti e in futuro può cambiare.

#### **Passo 2: Autenticazione a più fattori (APF)**

**Marzo 2023 Miduca** 

Istruzioni per docenti su mandato nome.cognome@trainer-ext.miduca.ch

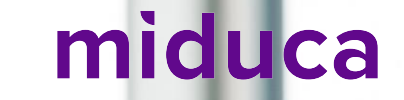

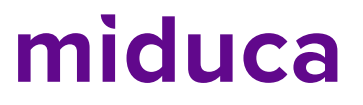

#### **Autenticazione a più fattori (login a 2 fattori)**

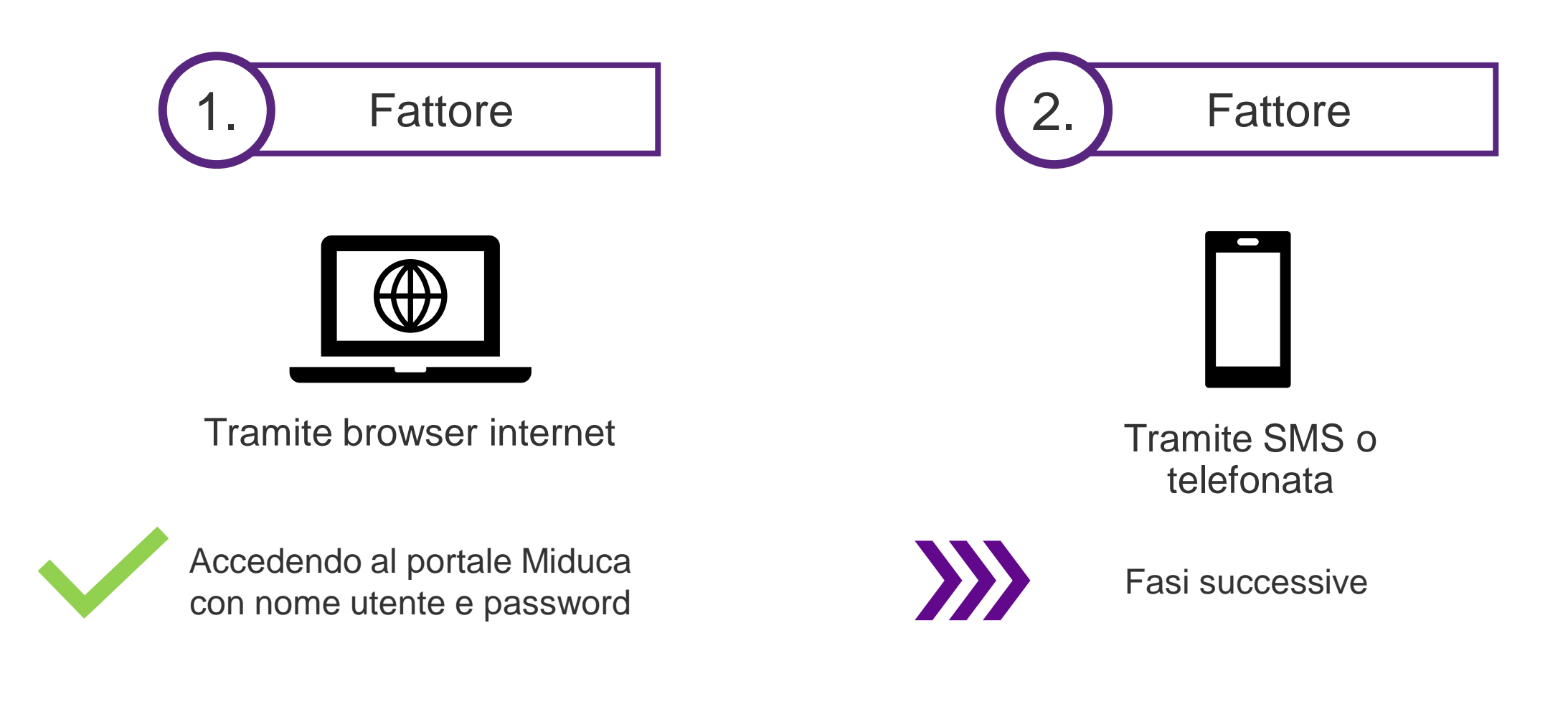

#### **Accesso tramite link al Miduca MFA Setup**

### miduca

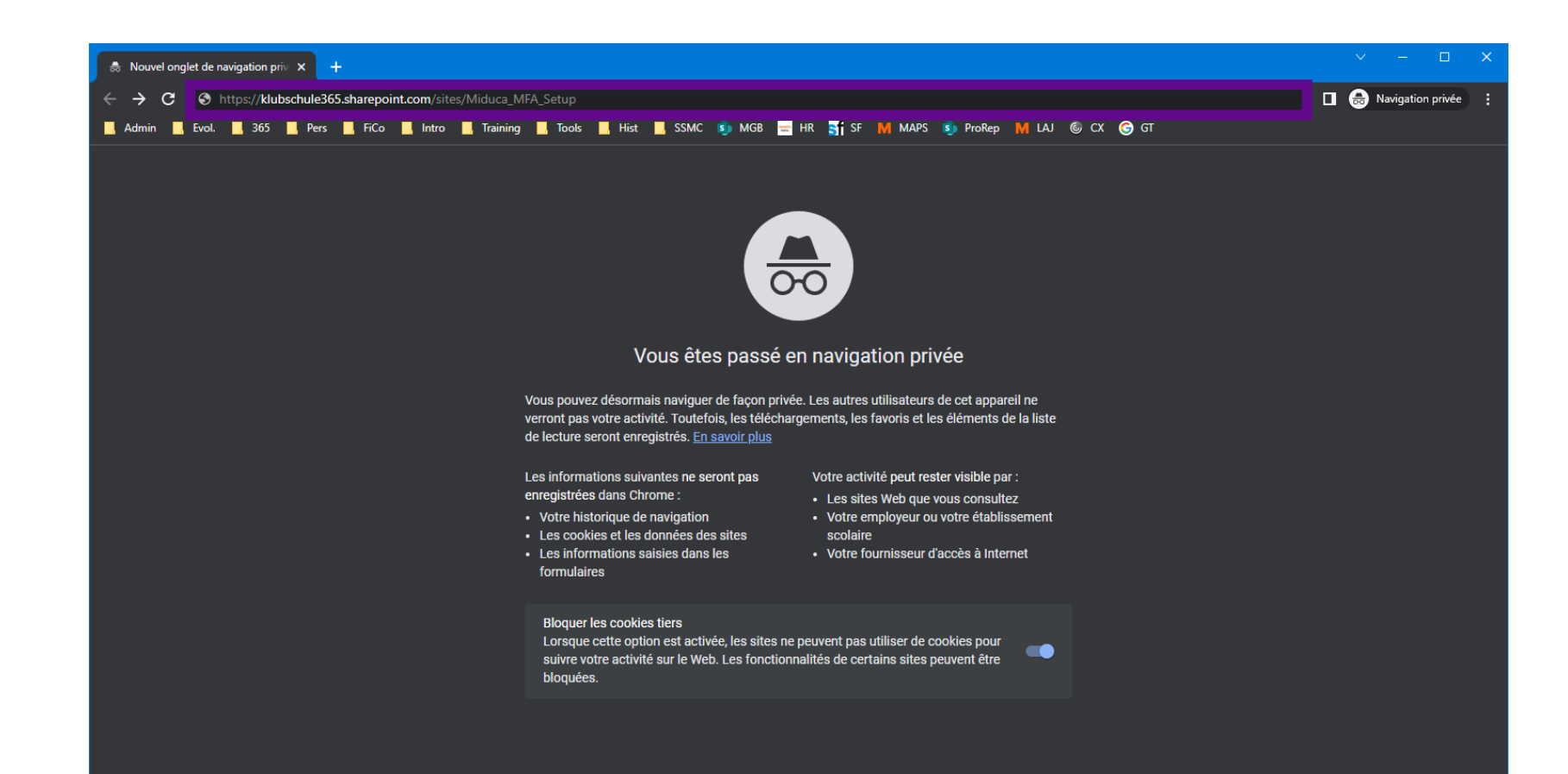

https://klubschule365. [sharepoint.com/sites/](https://klubschule365.sharepoint.com/sites/Miduca_MFA_Setup) Miduca\_MFA\_Setup

Inserire il link nella riga dell'indirizzo della finestra in incognito

#### **Numero di telefono depositato?**

Il tuo numero di telefono è salvato nell'archivio?

(Se non sei sicura/o se il tuo numero di telefono sia memorizzato, non preoccuparti. Verrai automaticamente reindirizzata/o al posto giusto. Per sapere se è necessario continuare con i passaggi a pagina 24 o a pagina 28, confronta le schermate qui riportate con la visualizzazione sul tuo schermo).

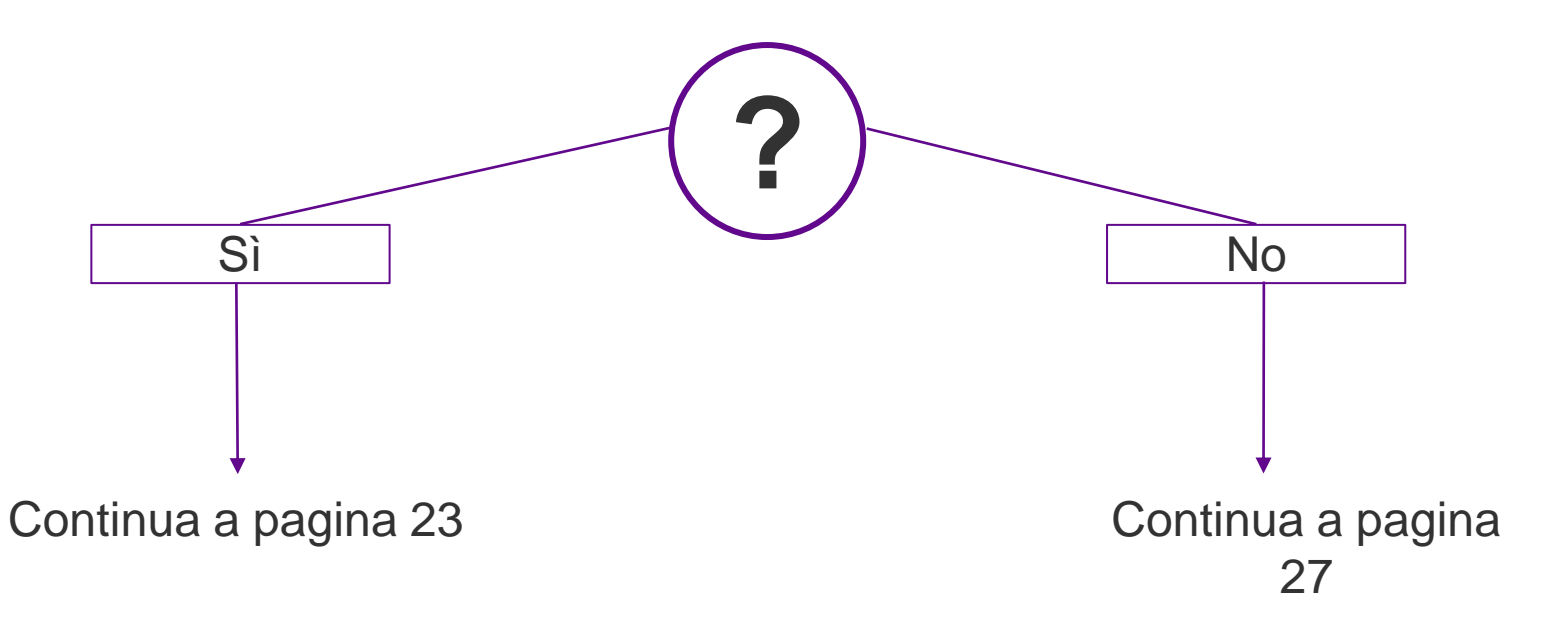

#### **Selezionare il metodo di verifica**

**Numero di telefono depositato**

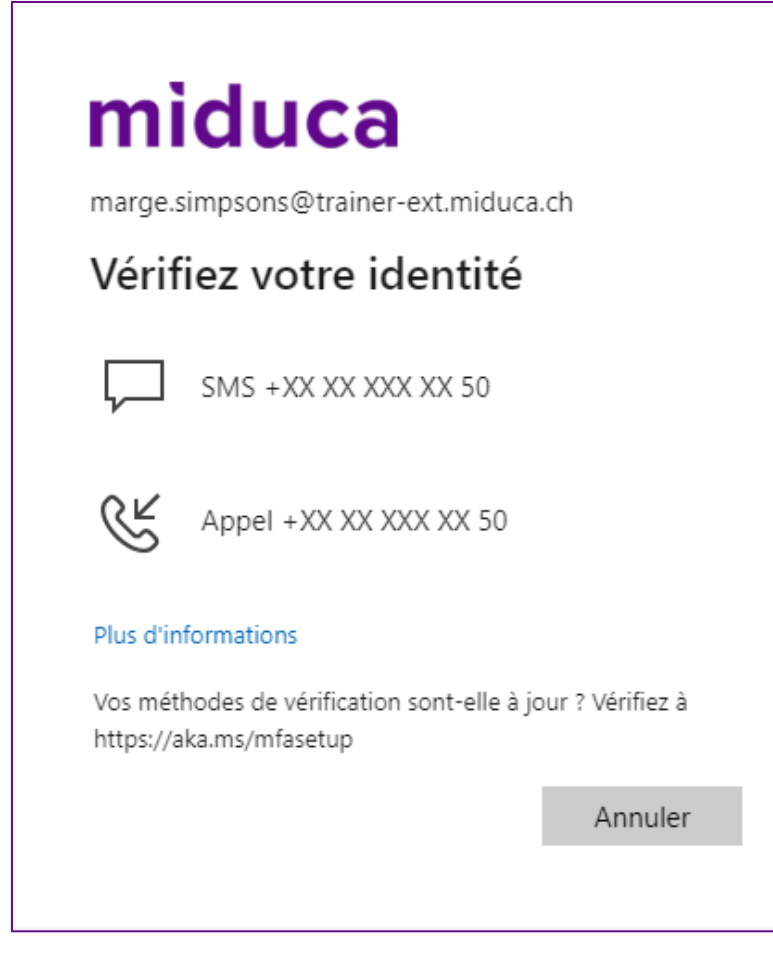

Scegli tra SMS o chiamata\*.

\*Se il numero memorizzato è un numero di rete fissa, selezionare Chiama.

#### **Inserire il codice di verifica - SMS/chiamata**

#### **Numero di telefono depositato**

Il codice è: 151559

#### **SMS**

Apri la casella di posta elettronica degli SMS e prendi il codice di verifica da lì.

3

Vérifier

#### miduca

1

marge.simpsons@trainer-ext.miduca.ch

#### Entrer le code

Nous avons envoyé un SMS sur votre téléphone +XX XX XXX XX 50. Veuillez entrer le code pour vous connecter.

151559

Des difficultés ? Se connecter d'une autre façon

Plus d'informations

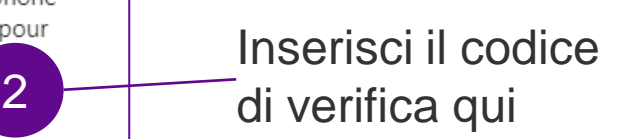

Fai clic su "Verifica"

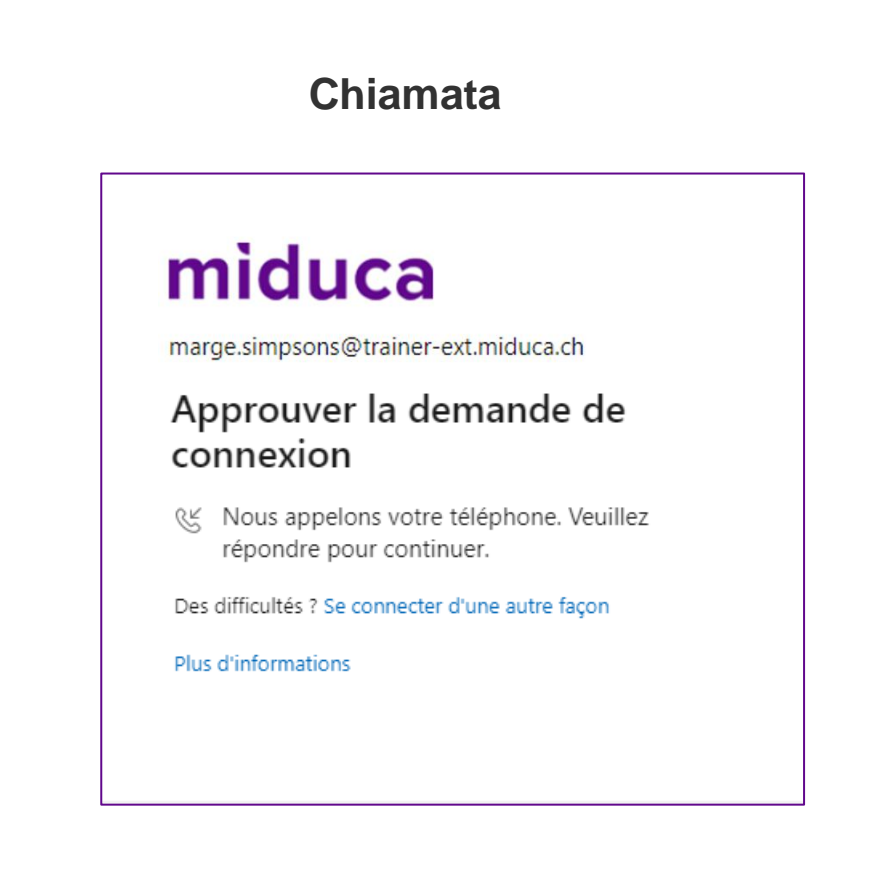

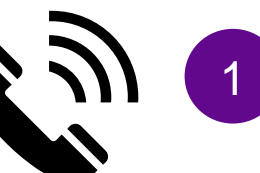

Accetta la chiamata e segui le istruzioni (premere il tasto #). 1

#### **Benvenuti nel portale HR di Miduca**

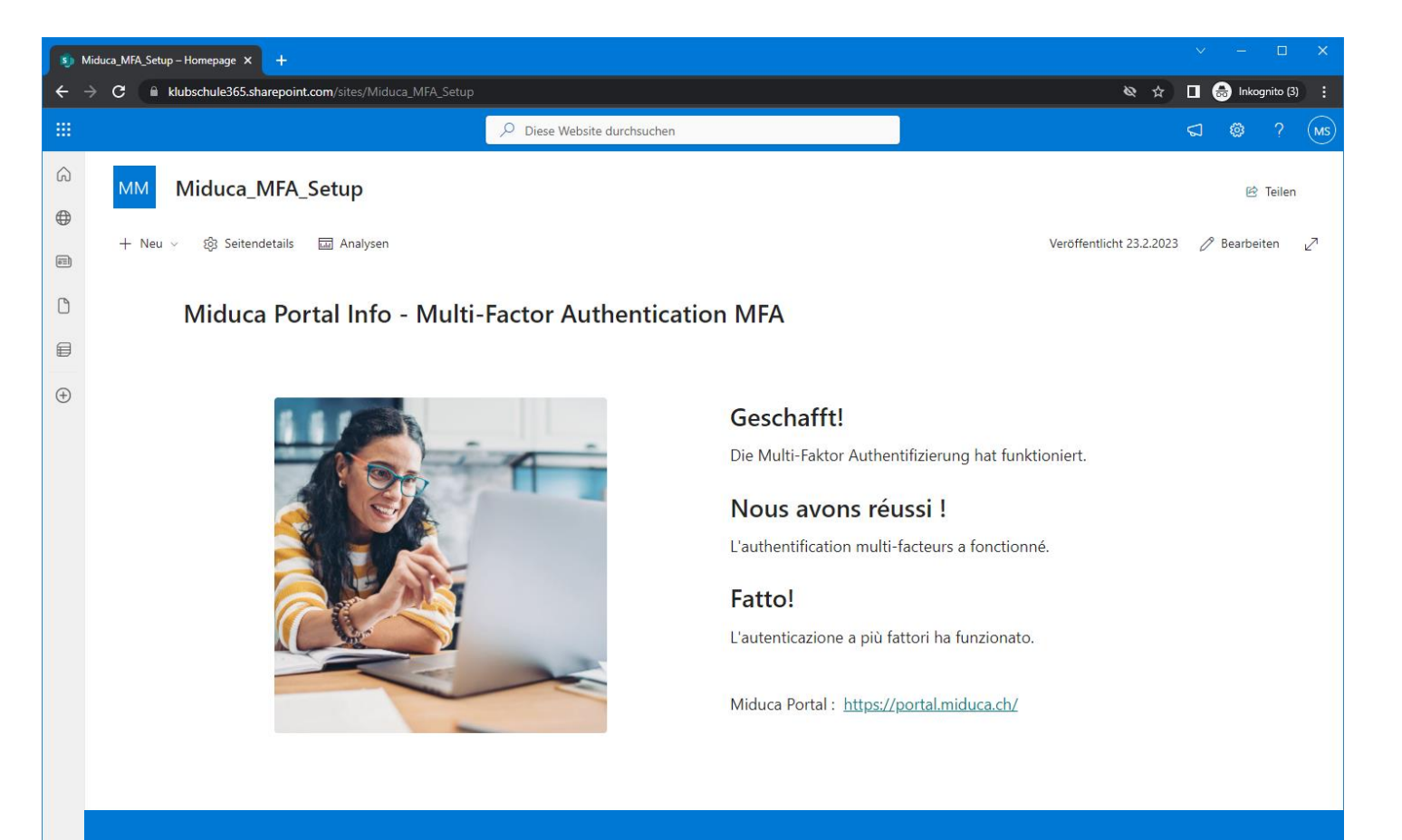

**L'autenticazione a più fattori è stata completata con successo** 

# **Se non è stato memorizzato alcun numero di telefono prosegui alla diapositiva 22**

Fai clic su "Avanti"

#### **Ingresso iniziale**

**Nessun numero di telefono memorizzato**

# miduca

marge.simpsons@trainer-ext.miduca.ch

#### Plus d'informations requises

Votre organisation a besoin de plus d'informations pour préserver la sécurité de votre compte

Utiliser un autre compte

En savoir plus

**Suivant** 

28 03.05.2023 Miduca AG | Istruzione MFA

### **Scegliere il metodo**

#### **Nessun numero di telefono memorizzato**

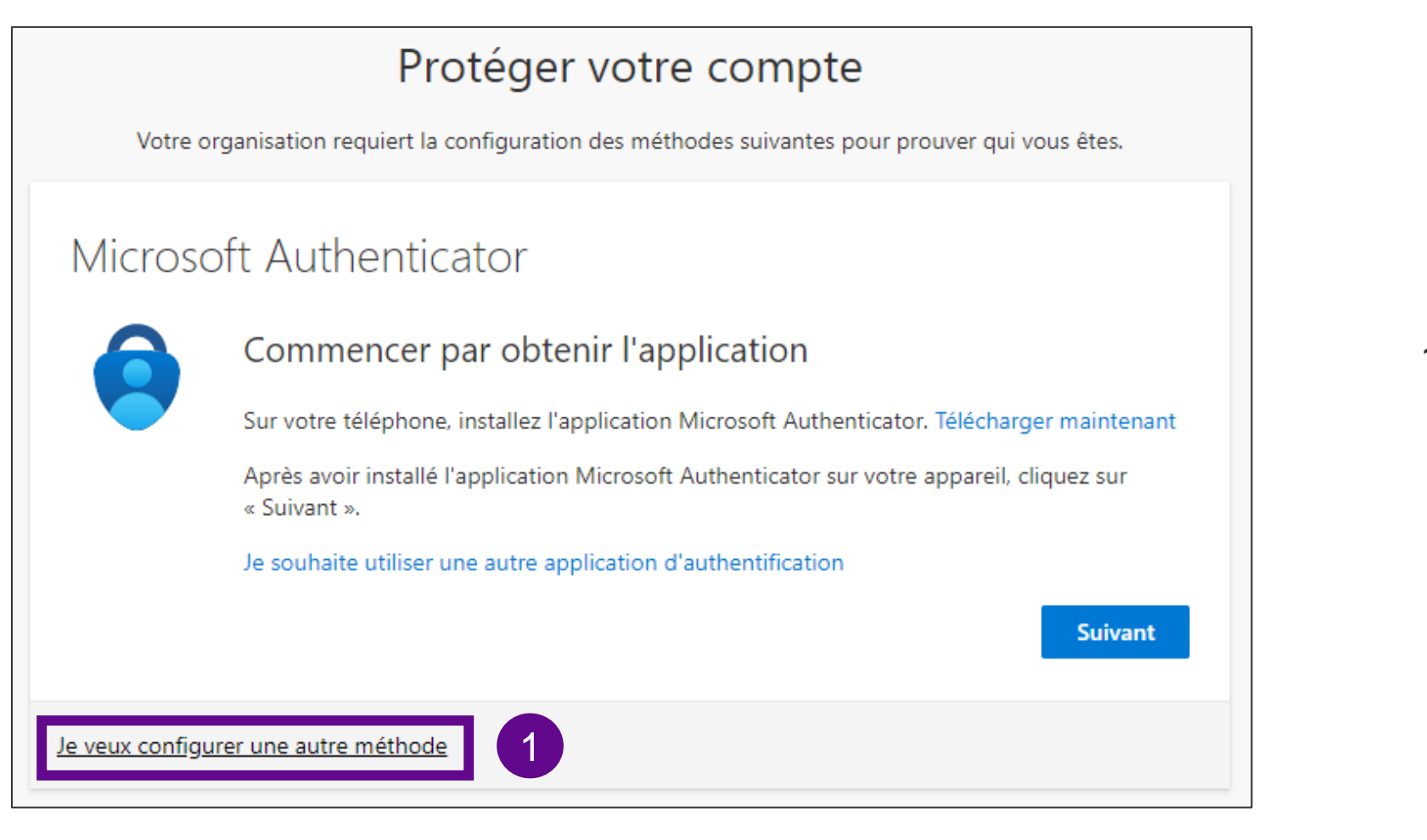

1. Selezionare "Si vuole configurare un metodo diverso" per configurare gli SMS

### **Scegliere il metodo**

**Nessun numero di telefono memorizzato**

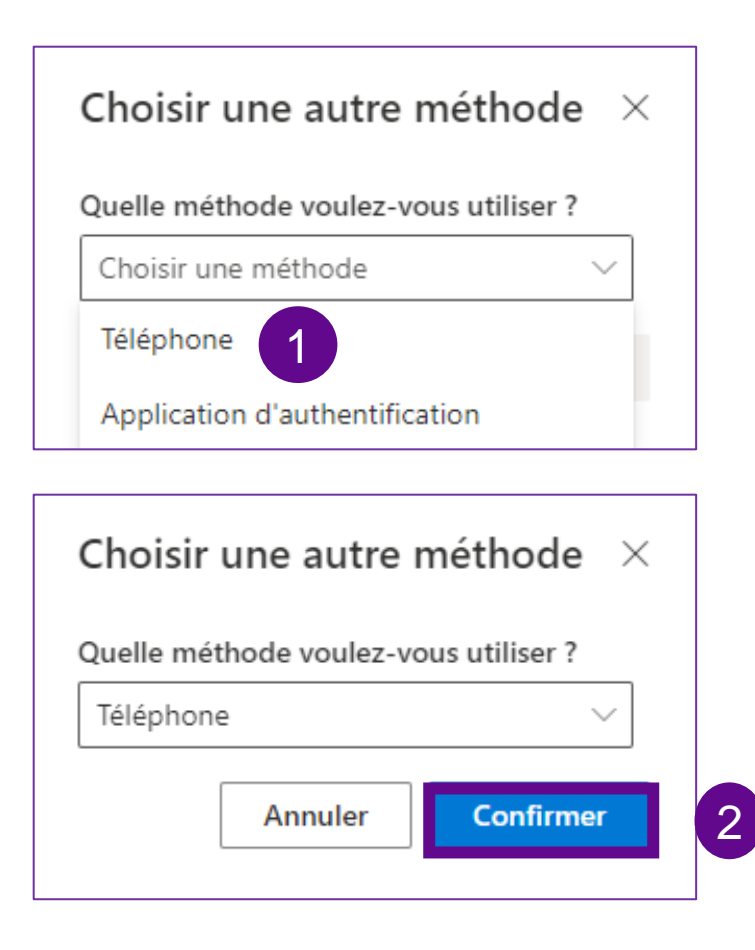

- 1. Clicca su "Scegliere un metodo" e seleziona "Telefono"
- 2. Fai clic su "Conferma"

#### **Lasciare un numero di telefono**

#### **Nessun numero di telefono memorizzato**

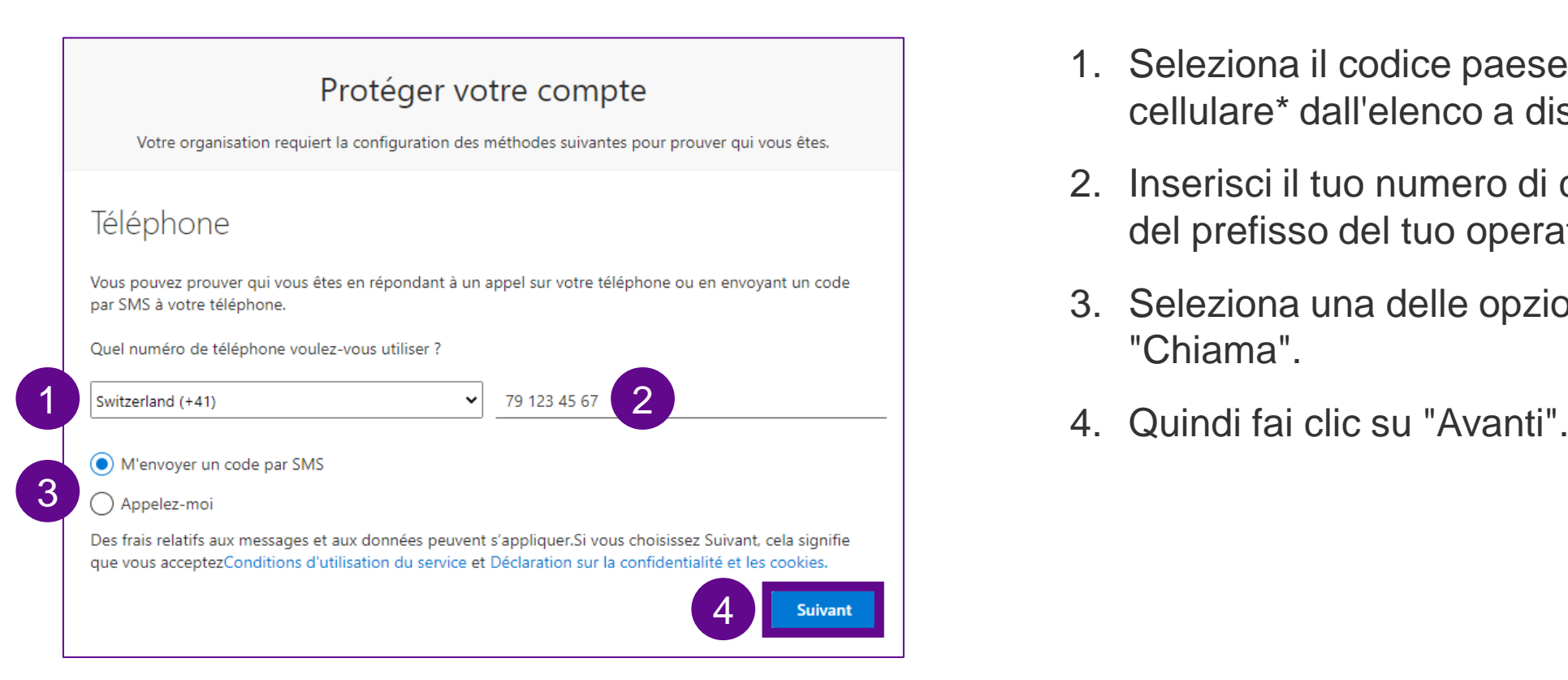

- 1. Seleziona il codice paese del numero di cellulare\* dall'elenco a discesa.
- 2. Inserisci il tuo numero di cellulare senza lo "0" del prefisso del tuo operatore.
- 3. Seleziona una delle opzioni "Invia un SMS" o "Chiama".
- 

\*Si raccomanda il numero di cellulare. In alternativa è possibile anche la linea fissa, quindi selezionare il numero 3 anziché l'SMS.

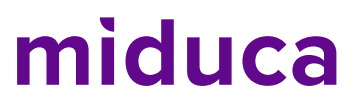

#### **Inserire il codice di verifica - SMS/chiamata**

#### **Numero di telefono depositato**

**SMS** codice 356004 1 Apri la casella di posta elettronica degli SMS e prendi il codice di verifica da lì.

#### Protéger votre compte

Votre organisation requiert la configuration des méthodes suivantes pour prouver qui vous êtes.

#### Téléphone

Nous venons d'envoyer un code à 6 chiffres à +41 79 123 45 67. Entrez le code ci-dessous.

#### 356004

Il

è:

32

#### Renvoyer le code

Je/veux configurer une autre méthode

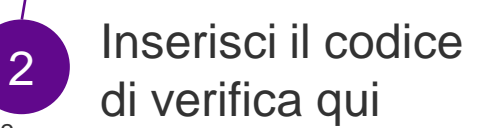

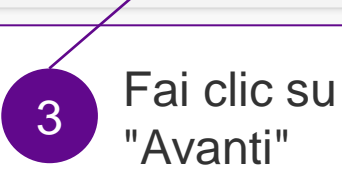

**Suivant** 

Précédent

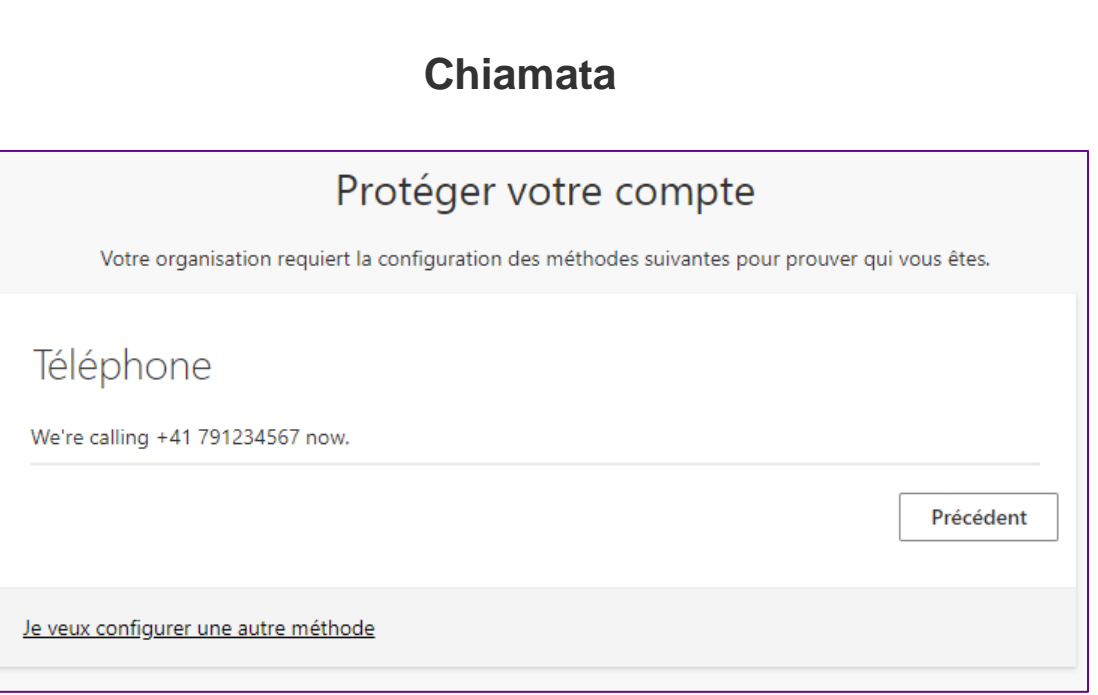

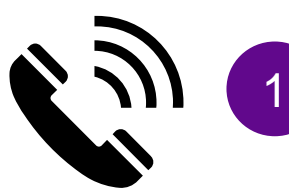

Accetta la chiamata e segui le istruzioni (premere il tasto #).

#### **Chiusura**

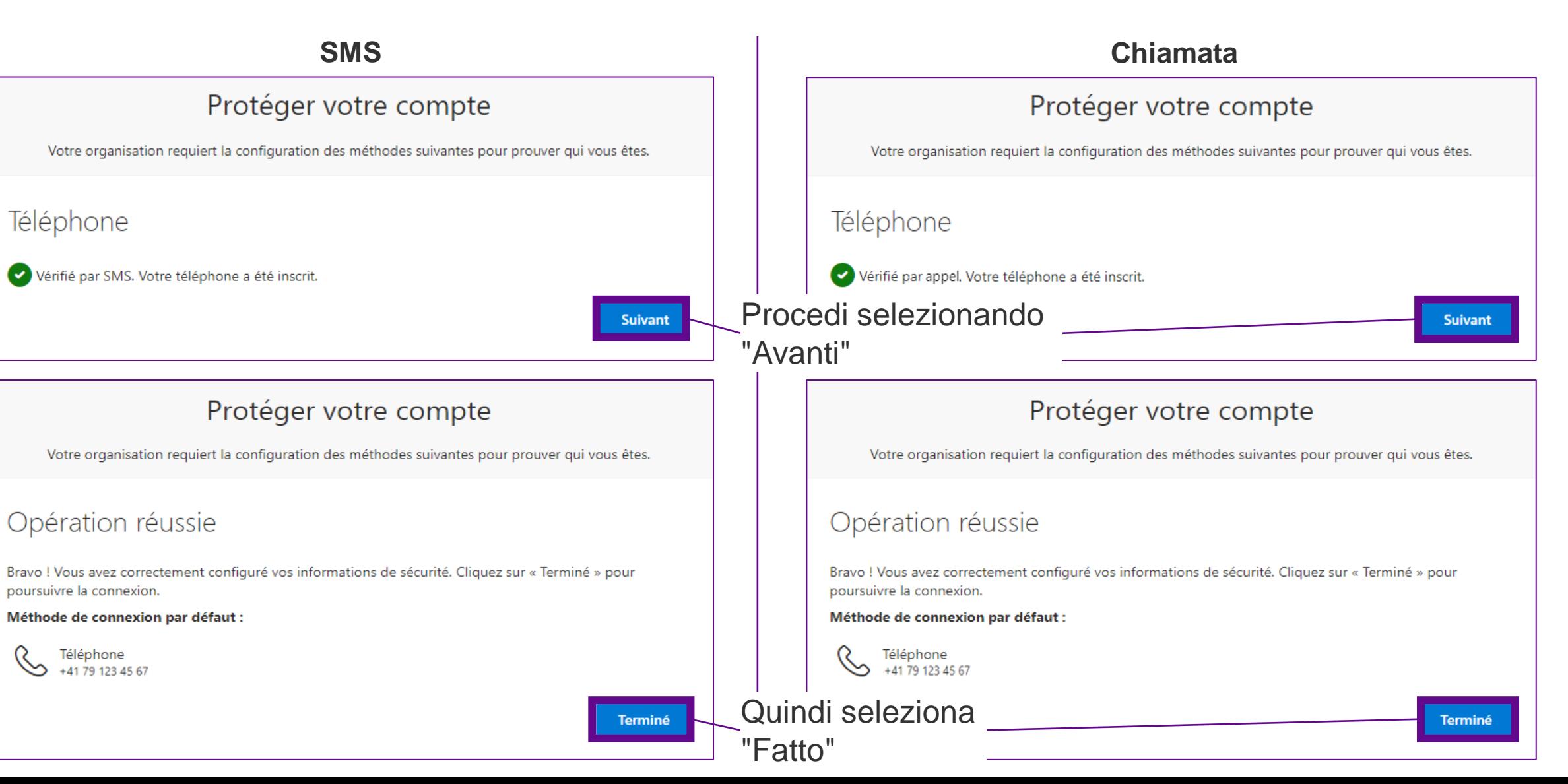

#### **Fatto – L'APF ha funzionato**

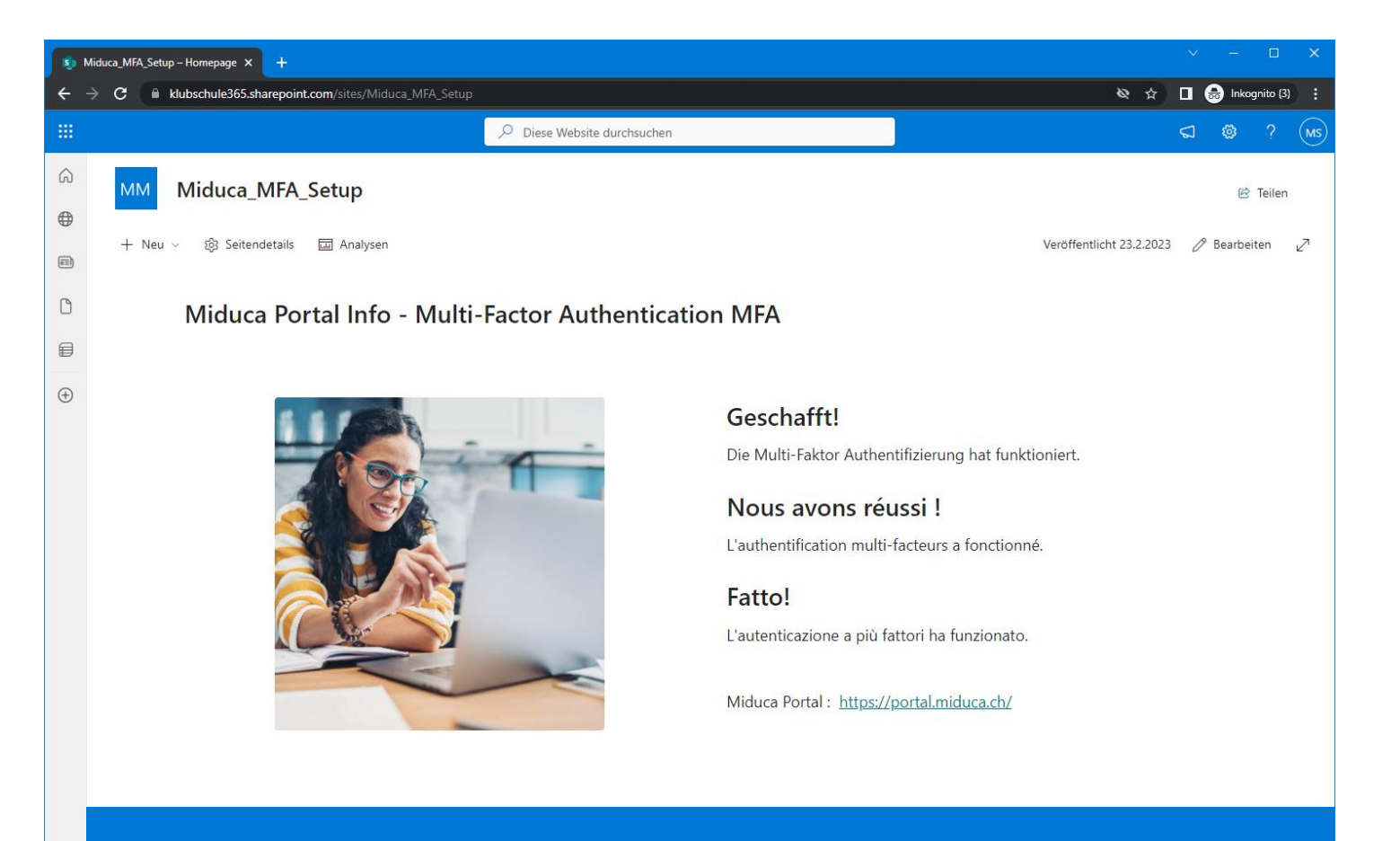

**L'autenticazione a più fattori è stata completata con successo**